enra Portail commerçant TLPE Combault

## Le portail commerçant permet de :

- $\checkmark$  Consulter vos dispositifs
- $\checkmark$  Créer un dispositif
- $\checkmark$  Déposer un dispositif
- $\checkmark$  Consulter le montant de la taxe due pour l'année en cours
- $\checkmark$  Consulter vos déclarations
- $\checkmark$  Faire votre déclaration suite aux modifications
- $\checkmark$  Récupérer tous types de documents mis à disposition par la collectivité (délibération – CERFA – Guide pratique – factures)
- $\checkmark$  Consulter une foire aux questions
- $\checkmark$  Avoir une visibilité sur votre compte commerçant :
	- § (Adresse SIRET Numéro RCS Code APE Téléphone fixe et mobile - Mail),
	- § (Contact magasin contact siège adresse de facturation modification de votre MDP)
- $\checkmark$  Ecrire à votre référent TLPE avec intégration de pièce jointe

Votre gestionnaire TLPE - Sylvie Garrido Mail : tlpe@pontault-combault.fr - Téléphone : 01 60 18 10 23

## Procédure de première connexion

 $\checkmark$  Connectez-vous via le lien ci-dessous afin de procéder à l'initialisation de votre mot de passe.

Rendez-vous à l'adresse : https://tlpe.3douest.com/pontault-combault.php

 $\checkmark$  Sur la page permettant de saisir vos identifiants

Cliquez sur le bouton **« Première connexion »** ou « **Mot de passe oublié »** dans un premier temps.

ü Vous serez alors redirigé vers une page demandant de **saisir votre adresse e-mail**.

 $(1)$ Votre adresse mail de contact est déjà enregistrée auprès de la collectivité, vous pouvez poursuivre la connexion.

②Votre adresse mail de contact n'est pas reconnue, faire une demande à l'adresse suivante : tlpe@pontault-combault.fr : confirmer votre e-mail qui sera enregistré sur votre dossier et vous permettra alors de vous connecter.

- $\checkmark$  Après avoir cliqué sur le bouton « **Valider** » vous allez recevoir un mail permettant de créer votre mot de passe.
- ü Le message **« Cet email est inconnu »** signifie que l'adresse saisie est différente de celle enregistrée par le service en charge de la gestion de la TLPE (veuillez également vérifier qu'aucun espace ne s'est glissé avant ou après votre saisie).
- $\checkmark$  Une fois le mot de passe créé, **vous pouvez revenir sur la page de connexion.**

Vous êtes maintenant connecté à votre espace. Nous vous invitons à prendre connaissance des informations vous concernant, à nous faire remonter, par email, les corrections éventuelles.

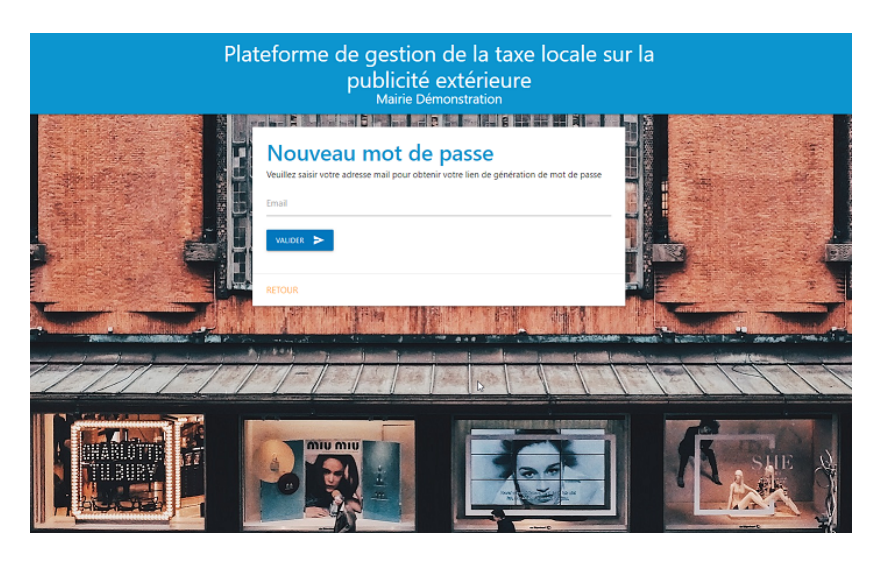

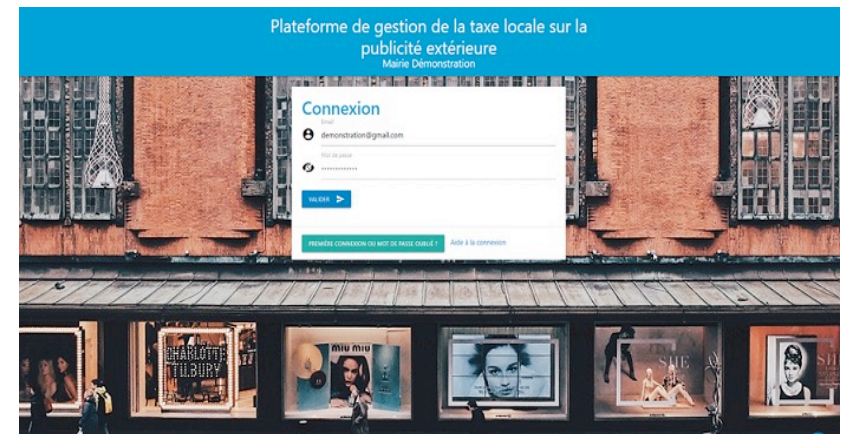

**Il ne vous reste plus qu'à déclarer les dispositifs recensés. Une notification de confirmation vous sera alors adressée.**